## **AFC** ソフトウェアアップデートのご案内

- 1. [Download the Updater installer](http://www.izondownload.com/AFC/updates/AFC_Updater_Install.exe) ←アップデータのインストーラーをダウンロードしてインストールしま す。.
- 2. AFC を電源に差し込み、電源を入れます。.
	- A) アップデート中に AFC の電源を抜かないでください。
	- B) アップデート中に AFC の電源が入っていなかった場合、AFC は電源を入れた状態でアッ プデートを繰り返す必要があることを通知します。
- 3. コンピュータの USB ポートに AFC を接続します(アップデータがインストールされています)。
- 4. AFC アップデータプログラムを開きます。プログラムは以下の画像のように表示されます。

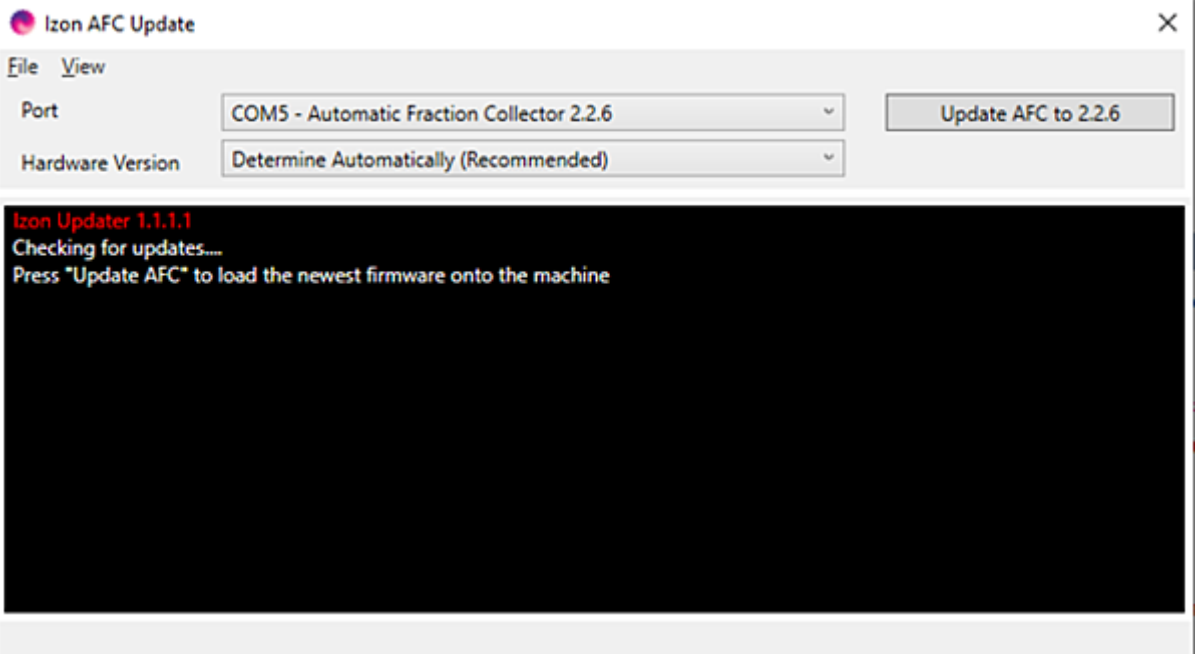

AFC アップデータに複数の COM ポートが表示されていて、どれも AFC と表示されていない 場合は、次の手順で AFC の COM ポートを確認してください。

- A) AFC が USB 経由で PC に接続されていない状態でプログラムを開き、ドロップダ ウンメニューで利用可能な COM ポートを確認します。
- B) AFC を接続して電源を入れた状態でプログラムを再起動し、表示された新しい COM ポートを確認します。新しい COM ポートは AFC になります。
- C) それを選択し、通常通りにアップデートを続けます。

5. お使いのマシンに最新の AFC ファームウェアがない場合は、ポップアップが表示されますので、下の 画像のようにアップデートをダウンロードしてください。

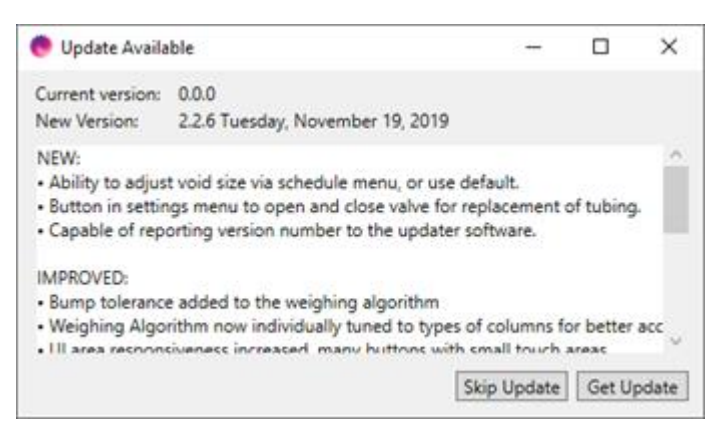

6**.** 「Port」と書かれたドロップダウンボックスで AFC が選択されていることを確認してください。AFC ファ ームウェアのバージョンが 2.2.6 より前の場合、バージョン番号はドロップダウンボックスに表示され ません。

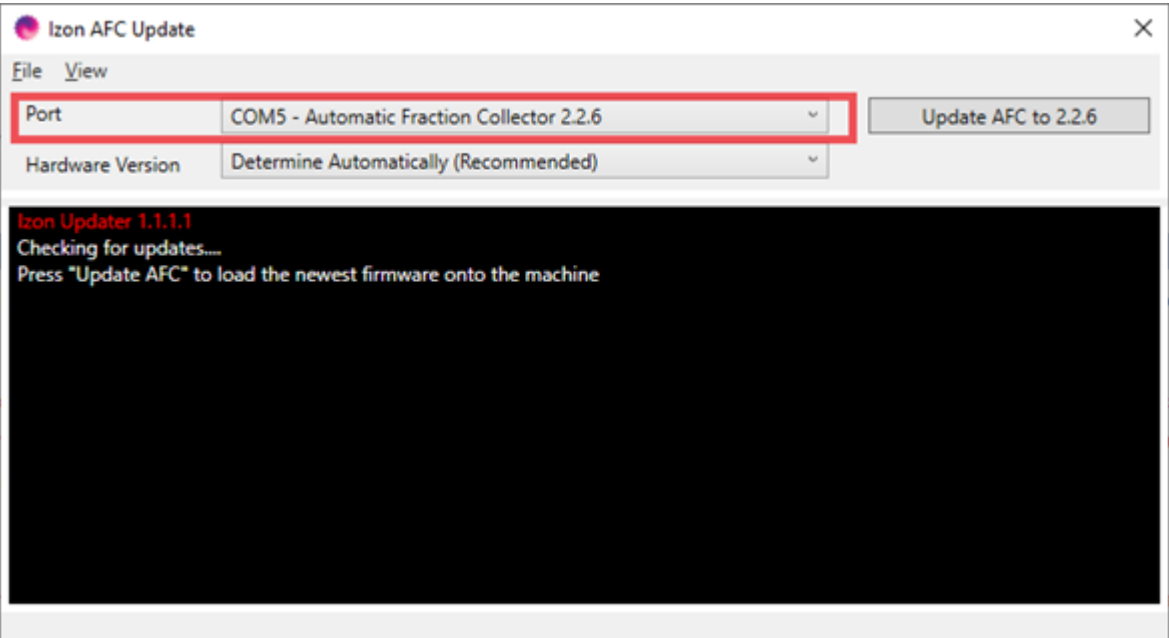

7. この段階で **AFC** の電源が入っていることを確認してください。

8. 「Update AFC to 2.2.6」をクリックして、AFC をアップデートします。この作業には 30 分ほどかかる場 合があります。

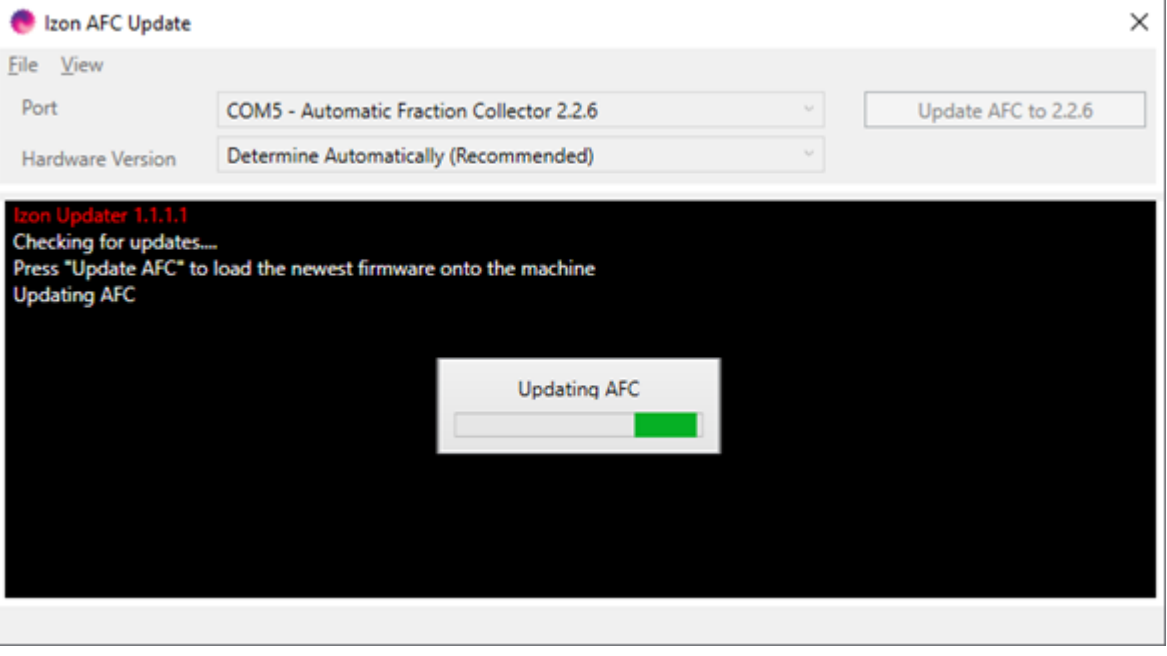

- 9. アップデートが完了したら、AFC のホーム画面にバージョン 2.2.6 が表示されていることを確認して ください。
- 10. ろ過した PBS をカラムに流し、AFC が正しく動作することをテストします。必要に応じて、「フラッシン グ」のステップを短くしても構いません。AFC がフラッシングされていることを確認するだけです。